## **Agents Data Feed Specification BETA**

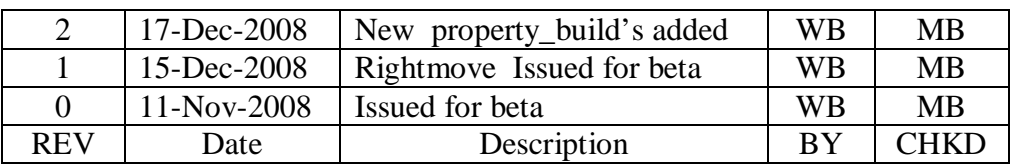

# houseladder....

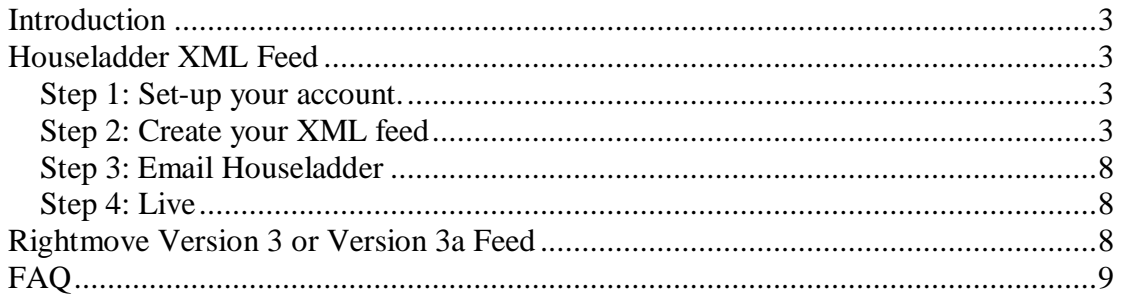

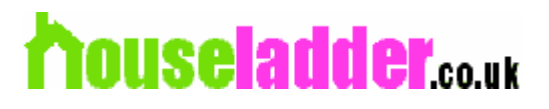

## **Introduction**

This specification will guide you through the process to allow you to upload your properties to Houseladder. We have 2 ways that you are able to bulk upload your properties to Houseladder.

- 1. By using our own XML feed. The XML file along with the media will be placed on your servers which we are able to access via http. We will access this file everyday and if it has changed since the last time we processed the file, then it will be processed.
- 2. By using the Rightmove Version 3 or Version 3a.

## **Houseladder XML Feed**

#### *Step 1: Set-up your account.*

If you have not already done so, you will require to set-up an account at the following web address.

<http://www.houseladder.co.uk/Information/AgentsServices.aspx>

Please note that one account will allow you to have many properties with 1 set of contact details, therefore if you have many shops with different contact details then you will require to set-up this many of accounts, for example 3 shops will require 3 accounts.

When you set-up your account you will be assigned a unique account number which you will require when creating the XML feed with your properties.

### *Step 2: Create your XML feed*

The XML file has 2 parent elements that all other element will be related to. If an element has no data please include an empty element. An example can be found at the end with a minimum XML file.

- 1. contact\_details
- 2. ads

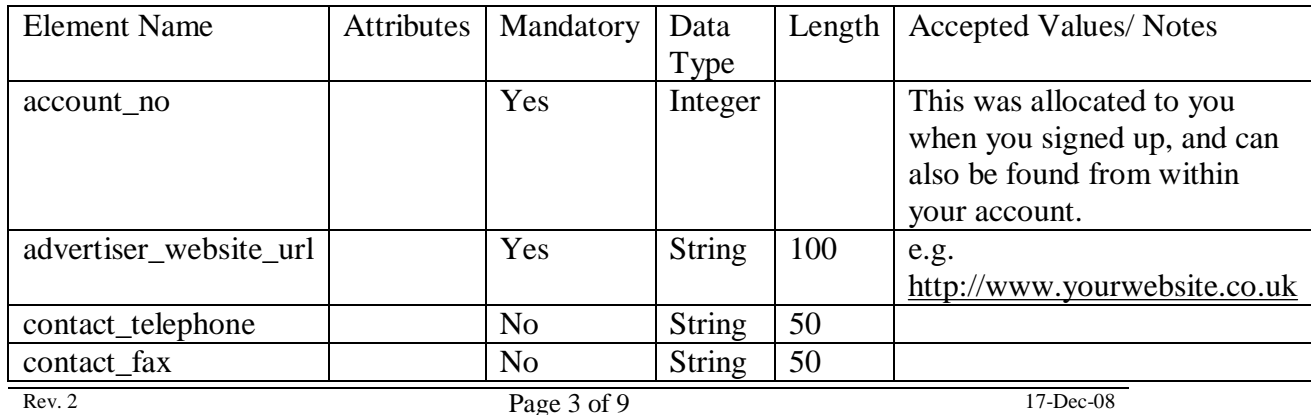

1. <contact\_details>

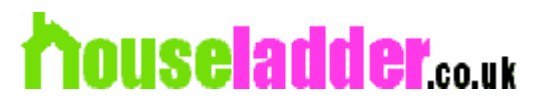

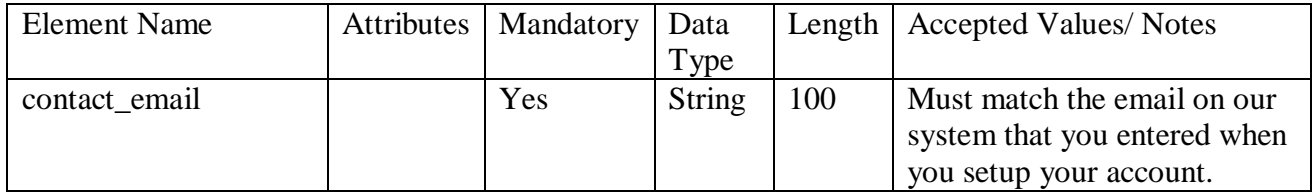

#### 2.  $<$ ads $>$  $<$ ad $>$

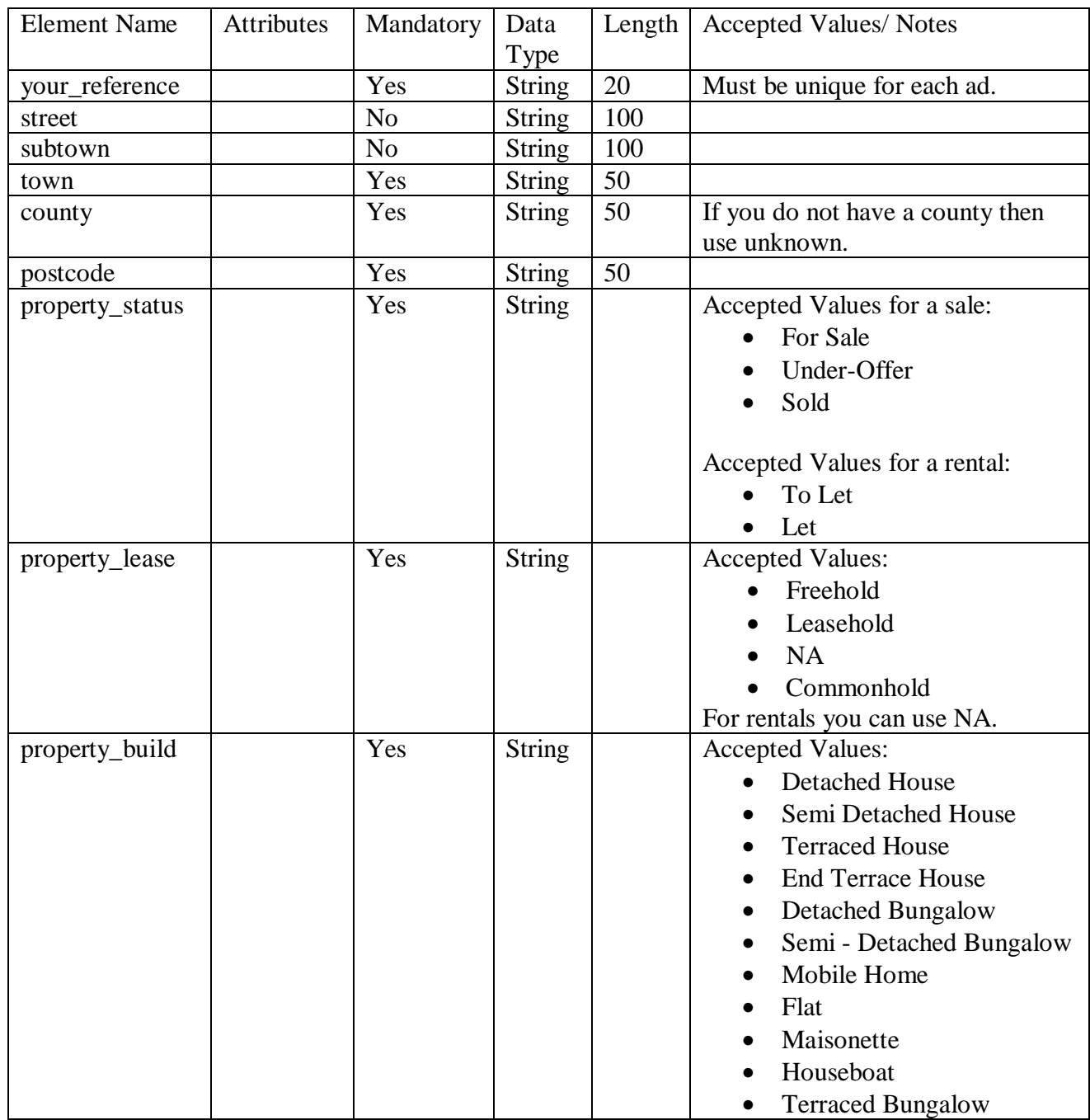

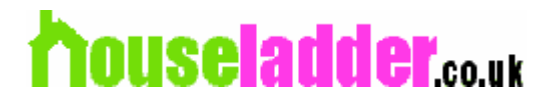

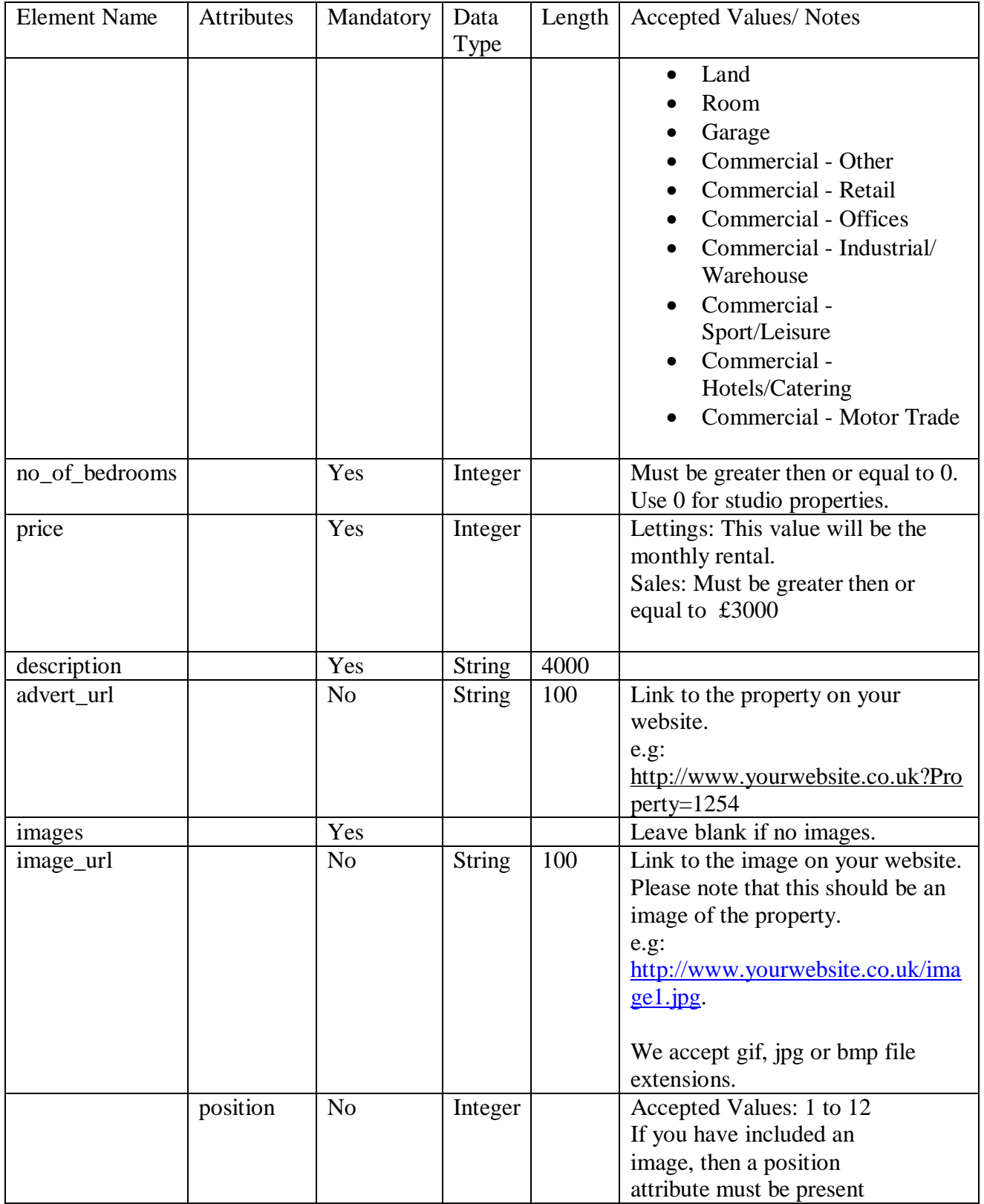

#### Example

<?xml version="1.0" encoding="UTF-8"?> <houseladder> <contact\_details>

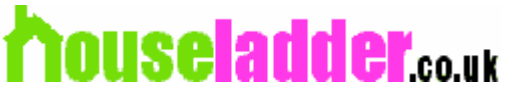

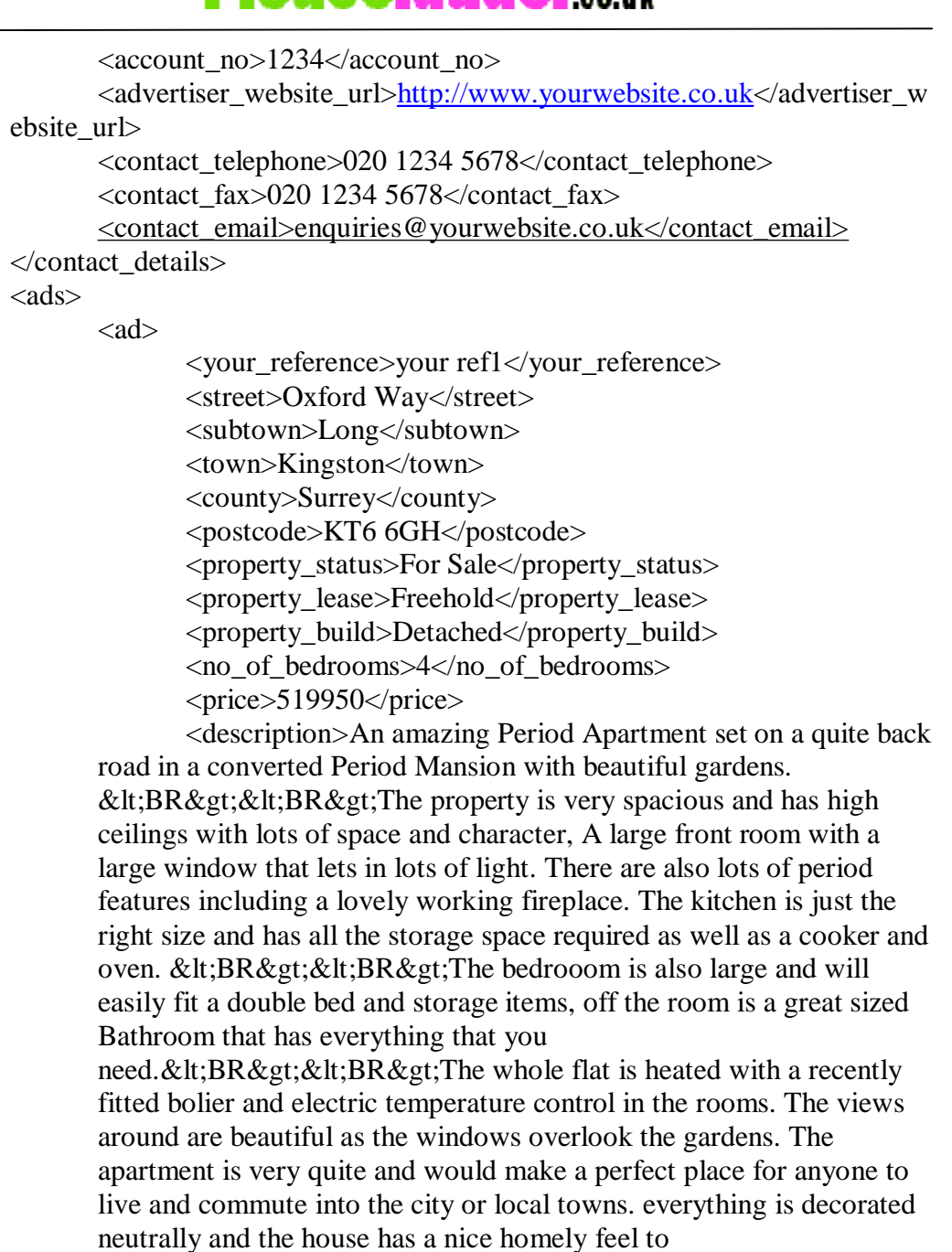

it.<BR&gt;&lt;BR&gt;5 mins walk to Supermarket, local conveniences. & lt; BR & gt; 5 mins walk to Main Line Train station  $<$ lt;BR $<$ gt;Trains run every 10-15 Mins- Only take 10-15 mins to get to London Bridge Station! Ideal for the city. <BR&gt;There is also a night bus stop that is located 5 mins away.<BR&gt;&lt;BR&gt;This is a fantastic place to live and will not be available for long please contact at the earliest opportunity to avoid disappointment. Available to arrange viewings at flexible times.</description>

<advert\_url>[http://www.yourwebsite.co.uk?](http://www.yourwebsite.co.uk)Property=555</ad vert\_url>

<images>

<image

position="1"><http://www.yourwebsite.co.uk/image1.jpg</image>>

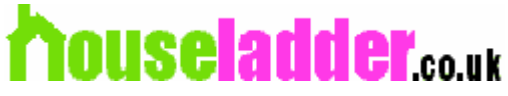

```
<image 
position="2">http://www.yourwebsite.co.uk/image2.jpg</image>
                     </images> 
              \langlead\rangle<ab><your_reference>your ref2</your_reference> 
                     <street></street > 
                     <subtown/> 
                     <town>Liverpool</town> 
                     <county>Merseyside</county> 
                     <postcode>L1</postcode> 
                     <property_status>Let</property_status> 
                     <property_lease>NA</property_lease> 
                     <property_build>Flat</property_build> 
                     <no_of_bedrooms>2</no_of_bedrooms> 
                     <price>526</price> 
                     <description>A newly fully refurbished 3 bed property with a 
              new fitted kitchen, bathroom, carpets in a convenient location, within 
              walking distance to universities, hospitals, schools, shops and the city 
              centre: , will suit professionals and family alike.</description> 
                     http://www.yourwebsite.co.uk?Property=555</ad
              vert_url> 
                     <images> 
                            <image 
position="1">http://www.yourwebsite.co.uk/image11.jpg</image>
                     </images> 
              \langlead\rangle</ads> 
</houseladder> 
Example of a minimum XML feed.
<?xml version="1.0" encoding="UTF-8"?> 
<houseladder> 
       <contact_details> 
              \alpha <account_no>1234\alpha account_no>
              http://www.yourwebsite.co.uk</advertiser_w
       ebsite url>
              <contact_telephone></contact_telephone> 
              <contact_fax></contact_fax> 
              <contact_email>enquiries@yourwebsite.co.uk</contact_email>
       </contact_details> 
       <ads><ad><your_reference>your ref1</your_reference> 
                     <street/> 
                     \langlesubtown\rangle<town>Kingston</town> 
                     <county>Surrey</county>
```
## **ouseladder.co.uk**

<postcode>KT6 6GH</postcode> <property\_status>Under-Offer</property\_status> <property\_lease>Leasehold</property\_lease> <property\_build>Detached</property\_build> <no\_of\_bedrooms>4</no\_of\_bedrooms>  $<$ price $>$ 519950 $<$ /price $>$ <description>3 bed house</description>  $\langle$ advert url $\rangle$ <images/>  $\langle$ ad $\rangle$  $\langle$ ads $\rangle$ </houseladder>

## *Step 3: Email Houseladder*

Once you have completed the XML file please email [uploads@houseladder.co.uk](mailto:uploads@houseladder.co.uk) with the following information.

- 1. URL to the feed, e.g.<http://www.yourwebsite.co.uk/uploads.xml>
- 2. Account no.

We will then test the feed and report back to you whether it was successful and if not then what changes require to be done.

## *Step 4: Live*

Once a test has been successful we will activate our process to look at your feed. Please note that properties automatically have a 2 Week expiry date, therefore if you do not re-new your feed at least once every 2 Weeks, then the properties will expire and not appear in our search results. We will check your feed everyday and if it has changed process it accordingly.

## **Rightmove Version 3 or Version 3a Feed**

If you wish to upload your properties using the Rightmove format, you are required to do the following steps.

1. If you have not already done so, you will require to set-up an agents account at the following web address.

<http://www.houseladder.co.uk/Information/AgentsServices.aspx>

Please note that one account will allow you to have many properties with 1 set of contact details, therefore if you have many shops with different contact details then you will require to set-up this many of accounts, for example 3 shops will require 3 accounts.

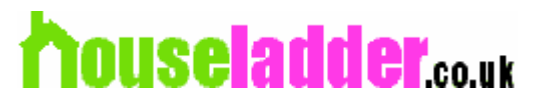

When you set-up your account you will be assigned a unique account number which you will require to make a note as will be required later on.

If you already have an account then just login to find out your account number.

- 2. Check with your software vendor that they are able to upload with the Rightmove format.
- 3. Email [uploads@houseladder.co.uk](mailto:uploads@houseladder.co.uk) with your account number created in step 1 specifying that your wish for a Rightmove FTP account to be set-up.
- 4. Houseladder will then inform you when your FTP account is ready with the login details for you to place your files.
- 5. Pass the login details to your software vendor so they are able to FTP your BLM file and media.
- 6. Email [uploads@houseladder.co.uk](mailto:uploads@houseladder.co.uk) with your account number specifying that you wish your feed to be tested.
- 7. Once we have tested we will then inform yourselves and make your account live.

## **FAQ**

- 1. How often do you check the feed? We check the feed everyday.
- 2. How do I delete a property? Do not include it in the XML feed. Basically we use <your reference> element to know whether the property is new, updated and if it is no longer in the list then we flag it as remove from market.
- 3. How do I receive leads? Within your account, under contact details allows you to say how you wish to receive leads. All leads received via email are also logged within your account, so we advise at least login to your account once a day as emails are sometimes blocked via spam filters etc.
- 4. Can I add/edit properties manually? Yes just login to your account and any changes will take immediate effect on our site. Please note that a new XML feed will also update the properties so any changes made manually will be replaced with the new XML feed.
- 5. Who do I email with questions? uploads @houseladder.co.uk.
- 6. How do I add new, remove or replace images.
	- a. Add: Just include it in the XML file. As long as that position has not been used, then it will be added.
	- b. Remove: Login to your account to remove the image.
	- c. Replace: Login to your account to remove the image in question and any others with a greater position. When we process your next feed the images with the new one will be added.
- 7. Do you accept the Rightmove format? Yes, see the section 'Rightmove Version 3 or Version 3a Feed'.